## **Tworzenie modeli sprzętów AGD - czajnik bezprzewodowy. Część II - texturowanie.**

Akademia Sztuk Pięknych w Łodzi Wydział Grafiki i Malarstwa Katedra Projektowania Graficznego

Jakub Balicki 15 XI 2004r.

1) Uruchom program Cinema4D i załaduj plik z modelem czajnika z pierwszej części ćwiczenia. Utwórz nową texturę (w palecie Materials wybierz File -> New Material). Kiedy się pojawi w palecie kliknij w niego dwa razy myszką...

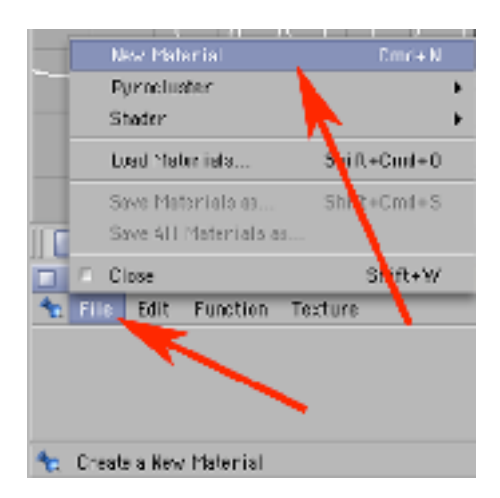

2) ...pojawi się okno Material Editor. Jako pierwszą stworzymy texturę metalu. Zakliknij zakładkę Enviroment i załaduj mapę otoczenia (Texture -> Load Image), naprzykład wykonaną wg. tutoriala "Mapy otoczenia i panoramy QTVR" (obraz zawarty w pliku mapy otoczenia będzie "odbijał" się na powierzchni metalowej, dając wrażenie, takie jakby model czajnika był umieszczony wewnątrz przestrzeni z innymi obiektami - podniesie to poziom realizmu uzyskanego obrazu).

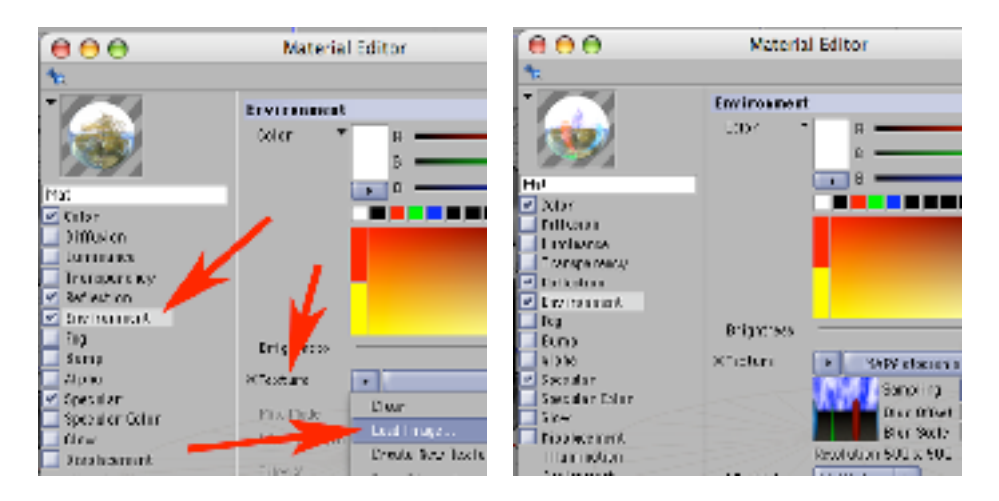

3) Przejdź do zakładki Specular i określ typ materiału wybierając Mode -> Metal (określa to zakres i dynamikę odbić światła na materiale). W zakładce Reflection (kontroluje odbijanie się obrazu elementów fizycznie umieszczonych w scenie) określ jasność/widoczność odbić na 90% (Brightness).

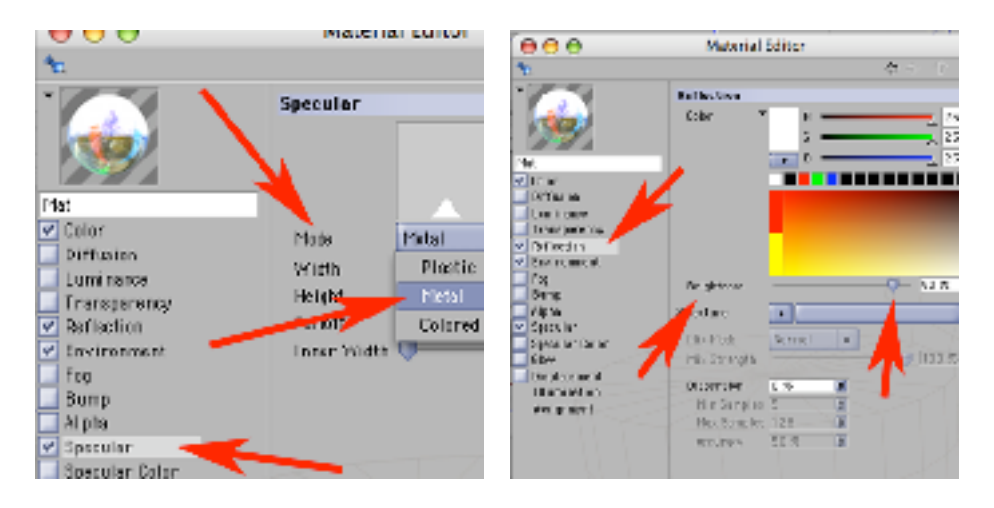

4) Nazwij texturę 'metal' i zmknij okno Material Editor.

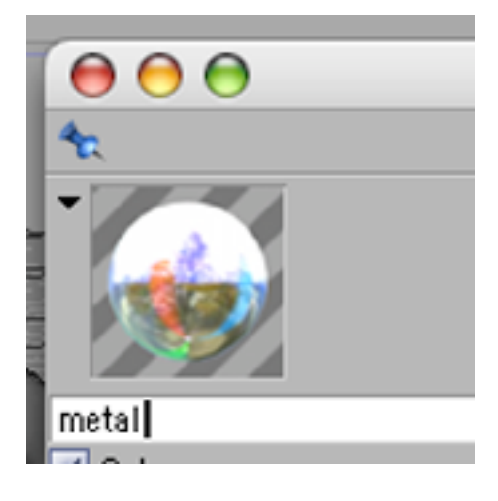

5) Nadawaj textury - naciągając texturę na ikonę obiektu w palecie Objects.

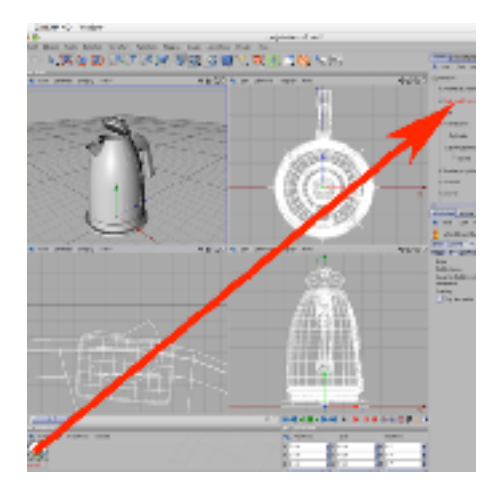

6) Nadaj teksturę 'metal' obiektom: styk elektryczny, obsada przycisku, grzałka i dziubek. Domyślnie wszystkie powinny "ustawić" się w mapowaniu UVW.

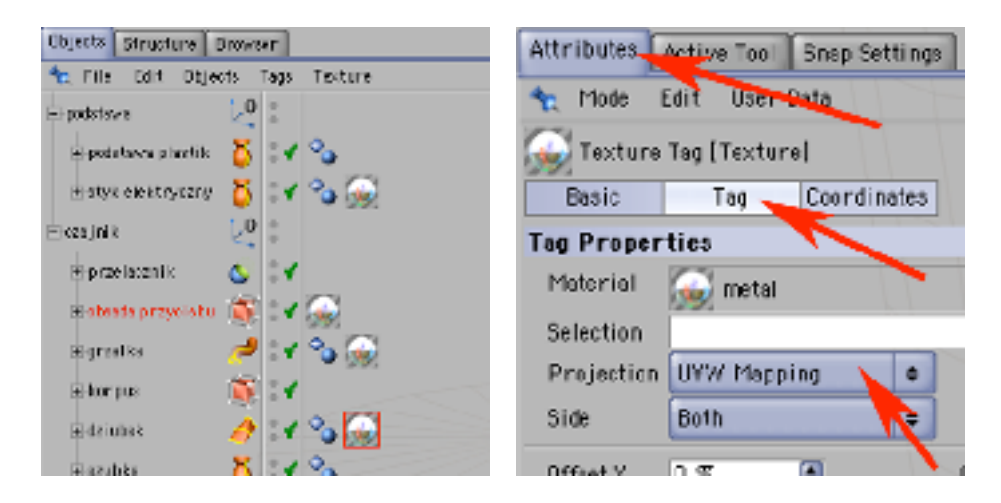

7) Dodaj nowy materiał w palecie Materials (File -> New Material). Wklikaj się w niego, aż pojawi się okno Material Editor. Nazwij go 'plastik-1'.

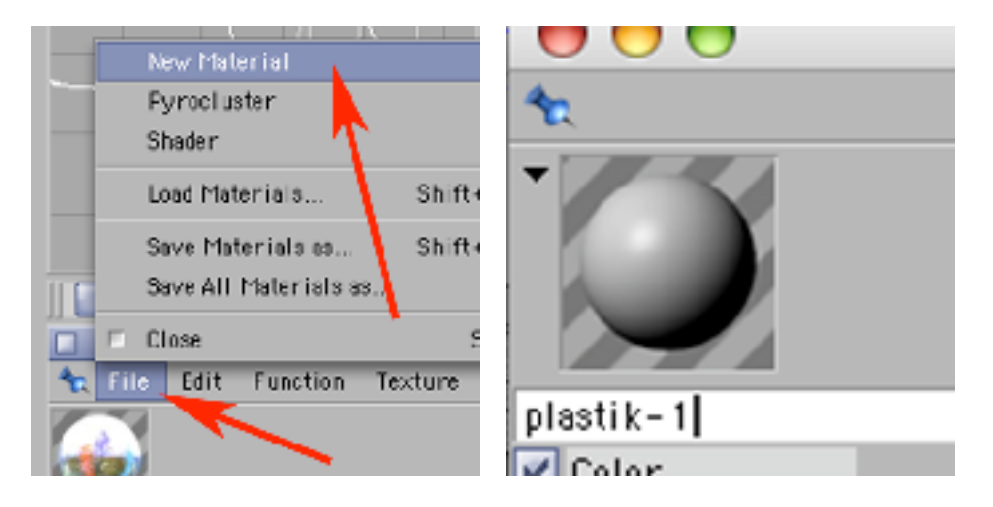

8) W zakładce Color wybierz jego kolor właściwy.

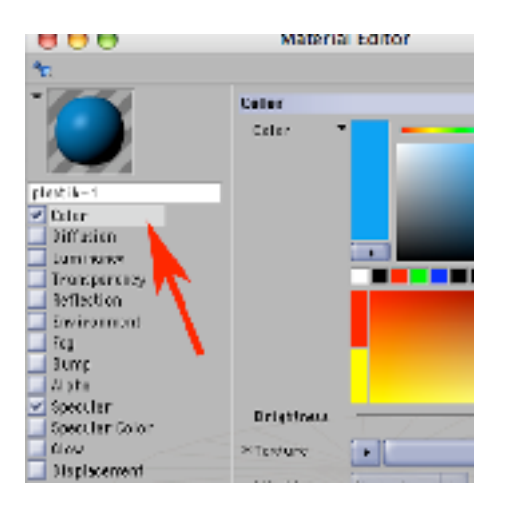

9) W zakładce Diffusion dodaj delikatny szum (Texture -> Noise, a potem Mix Strength w wartości 5%).

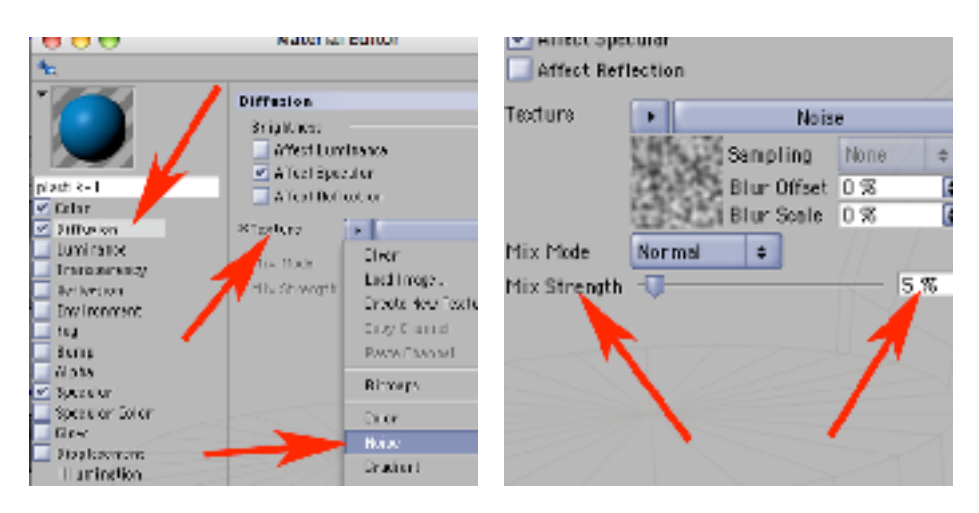

10) W zakładce Specular określ typ materiału jako plastik (Mode -> Plastic) i zamknij okno Material Editor.

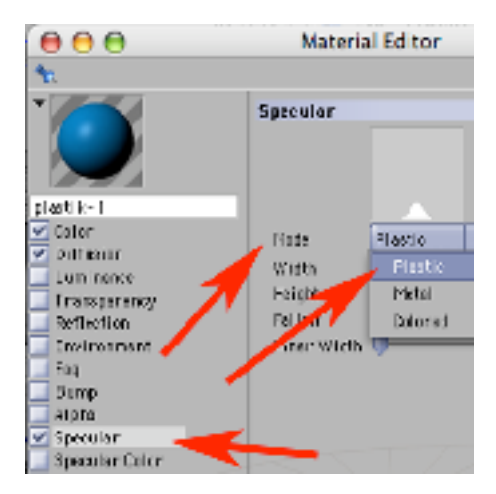

11) Będąc w palecie Materials skopiuj i wklej teksturę 'plastik-1' (Edit -> Copy, a następnie Edit -> Paste).

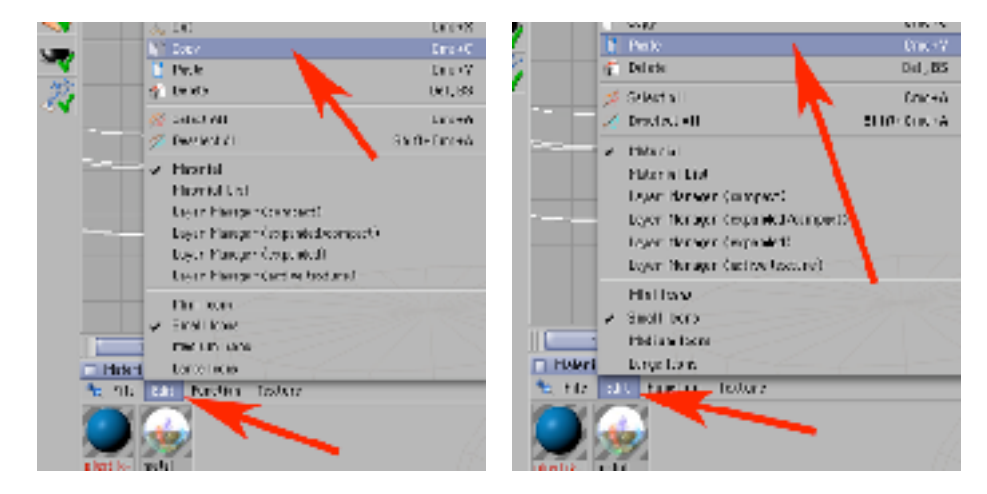

12) Nowo powstałą kopię nazwij 'plastik-2' i zmień jej kolor na inny.

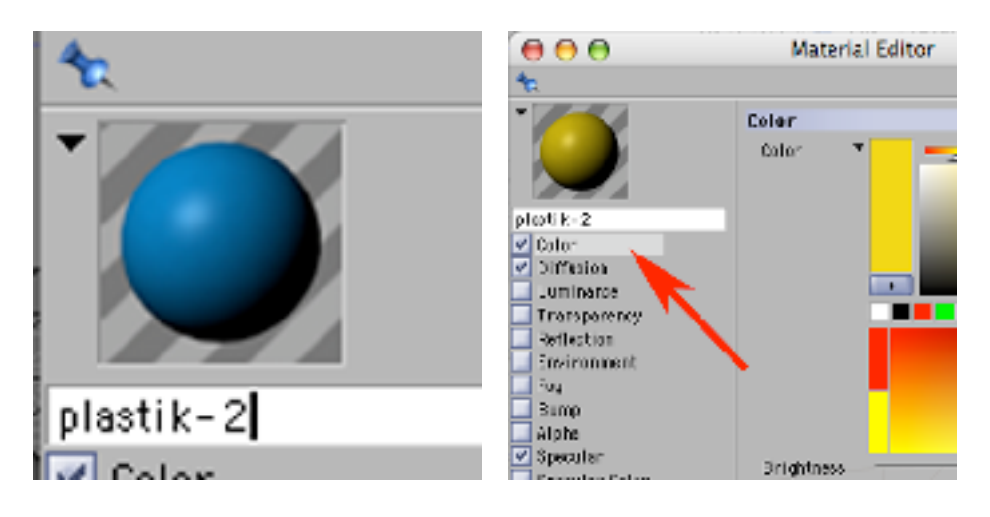

13) W palecie Objects nadaj nowe tekstury obiektom 'podstawa plastik', 'korpus' i 'pokrywa', tak by kolor 'korpusu' był inny od reszty obiektów plastikowych.

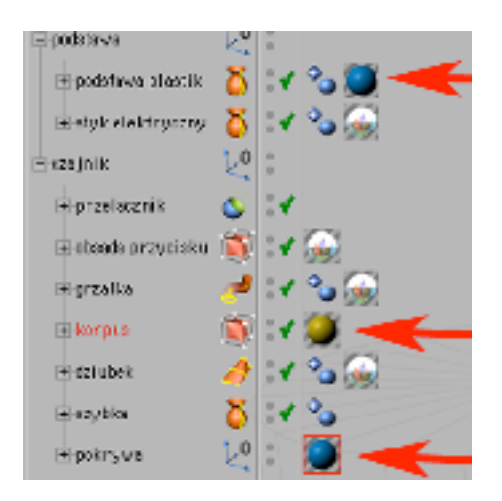

14) Dodaj nowy materiał w palecie Materials (File -> New Material). Wklikaj się w niego, aż pojawi się okno Material Editor. Nazwij go 'szklo'.

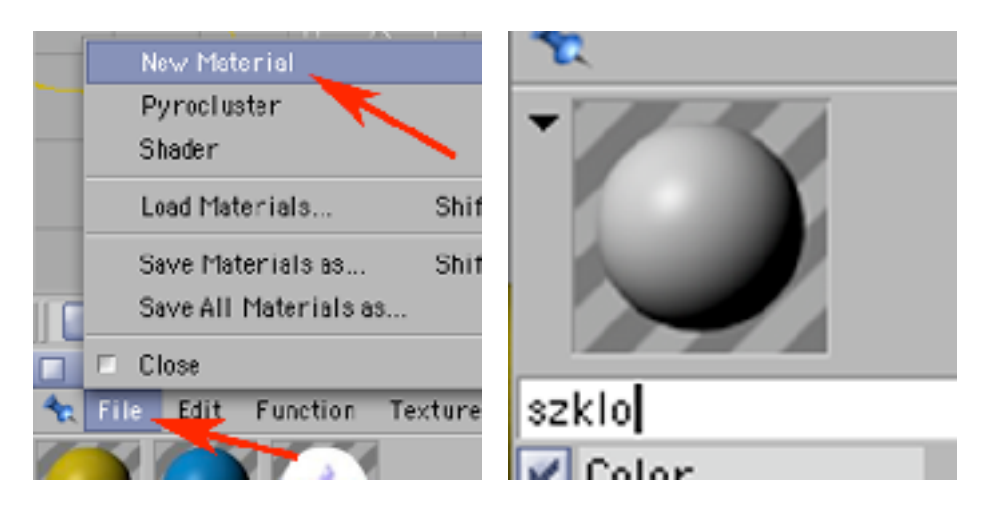

15) W zakładce Color - nadaj mu jasnoniebieskie, zgaszone zabarwienie.

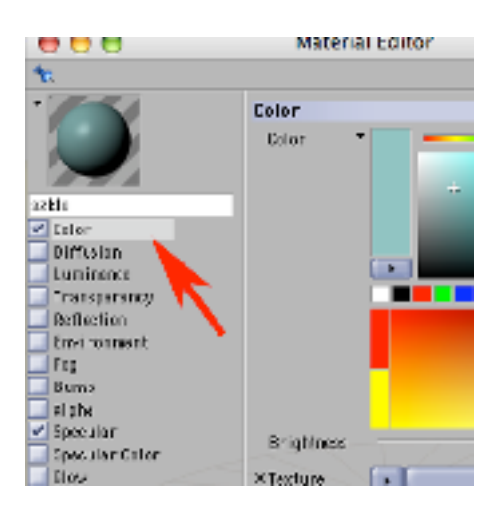

16) W zakładce Transparency nastaw stopień laserunkowości na 70% (Brightness), refrakcję (zmiana kąta światła w ośrodku o innej gęstości) na 1.33 (Refraction) i zaznacz opcję Fresnel (da to przebarwienia na krawędziach i zagjęciach objektu). W zakładce Reflections ustaw Brightness=50%. W zakładce Enviroment wybierz taką samą jak w 'metalu' mapę otoczenia (Texture -> Bitmaps -> ...) i parametr Brightness ustaw na wartość 70%.

Zamknij okno Material Editor.

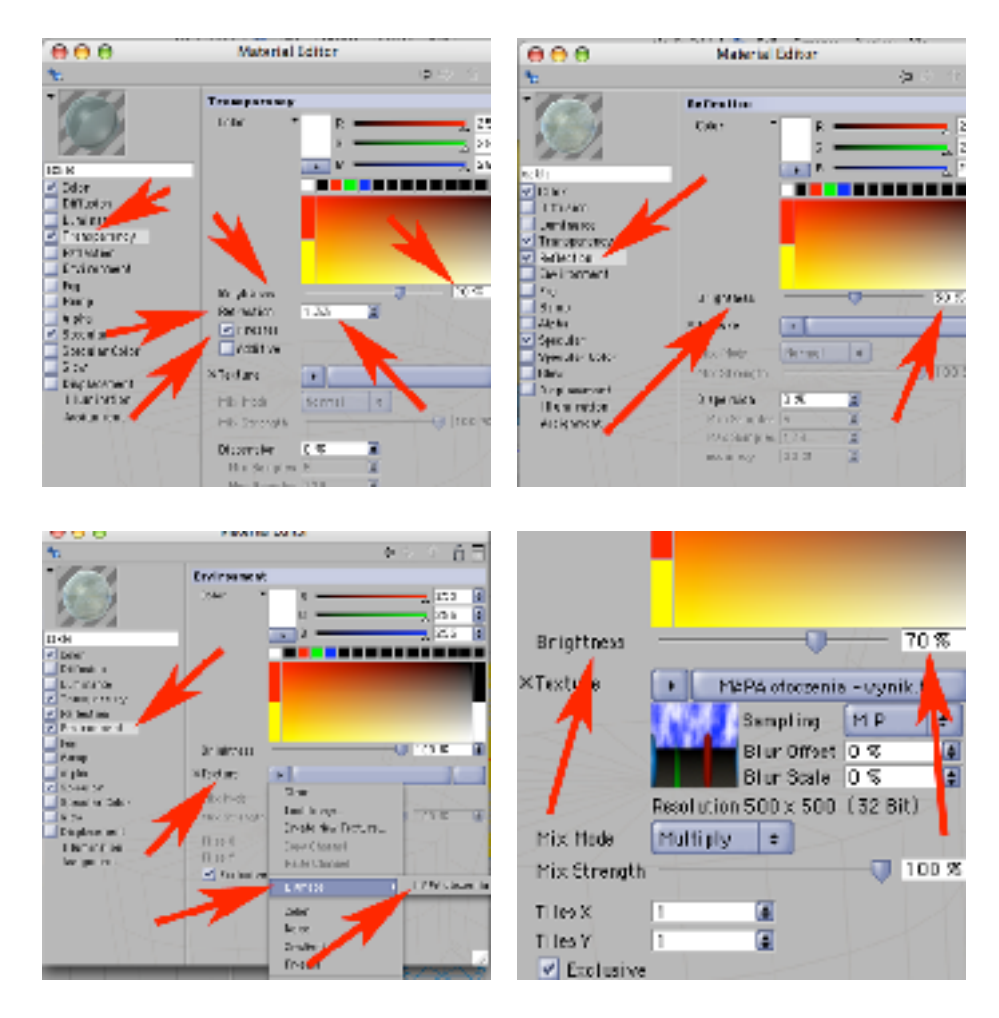

17) Nadaj materiał 'szklo' na obiekt szybka. Jak na razie powinnieneś uzyskać mniej więcej coś takiego jak na renderingu poniżej.

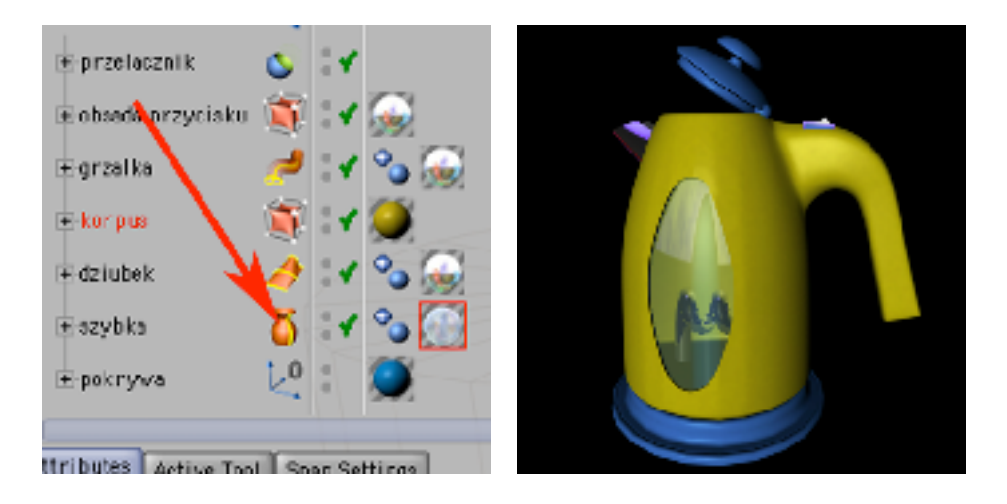

18) Dodaj nowy materiał w paleciue Materials (File -> New Material). Wklikaj się w niego, aż pojawi się okno Material Editor. Nazwij go 'lampka'.

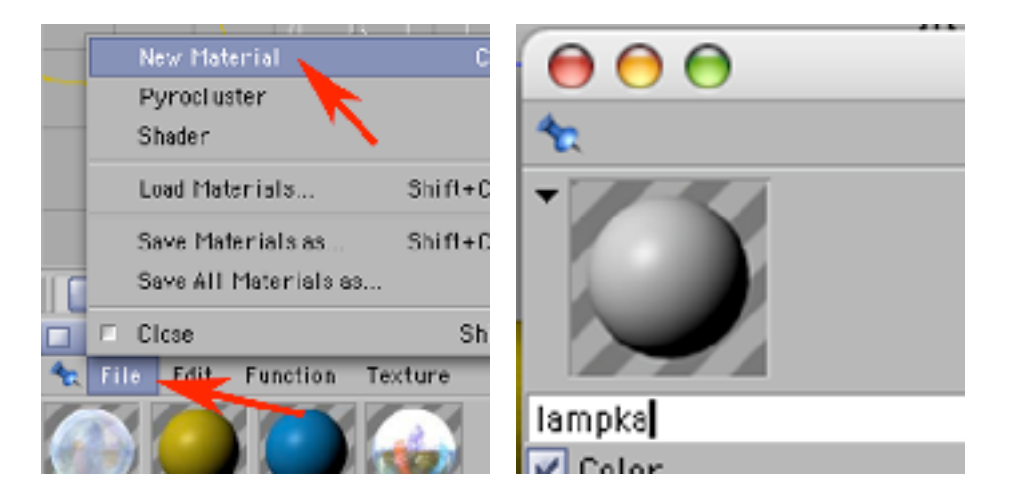

19) W zakładce Color - nadaj mu barwę czerwoną. W zakładce Luminance wybierz barwę pomarańczową (tego koloru światło obiekt będzie emitował).

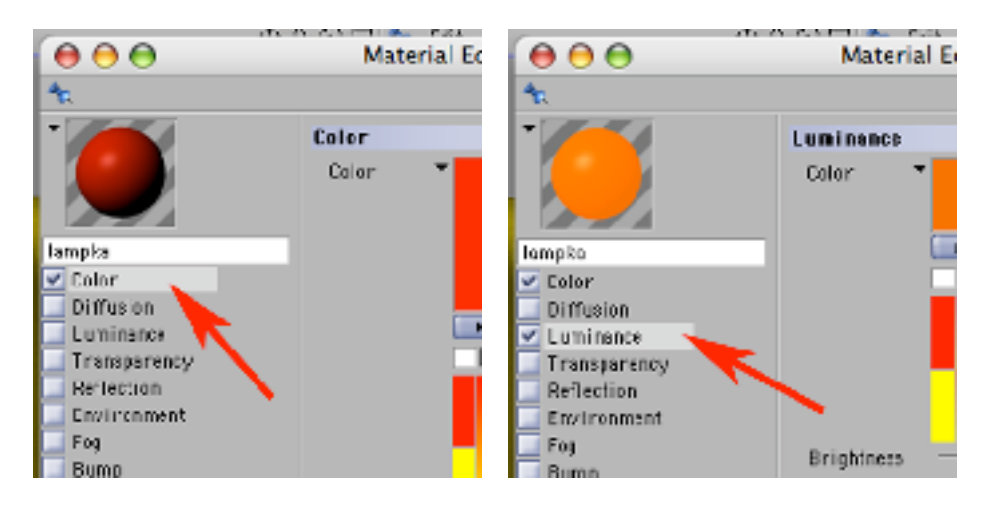

20) W zakładce Transparency określ laserunkowość na 50% (Brightness). Włącz też zakładkę Glow - spowoduje to powstanie poświaty wokół objektu.

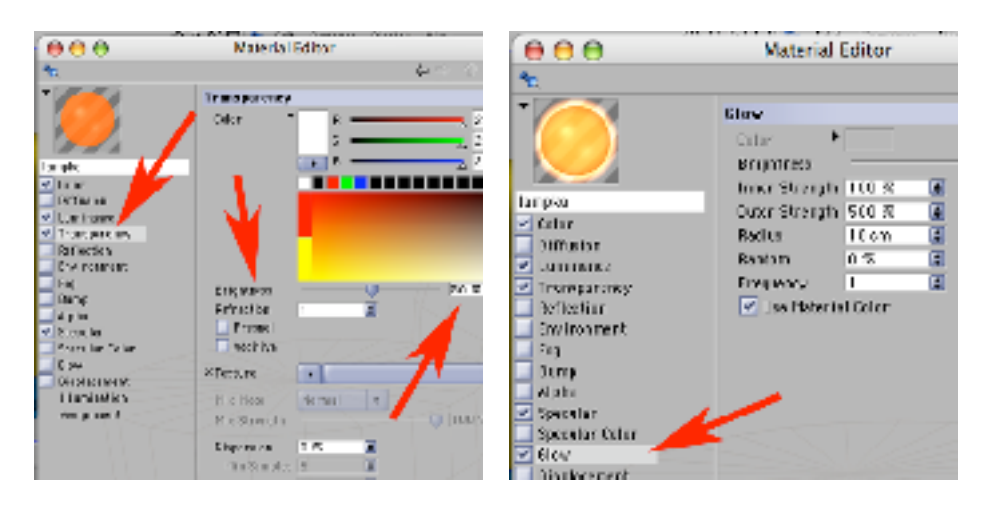

21) Nadaj materiał 'lampka' na objekt 'przelacznik'. Włącznik czajnika już powinien "świecić".

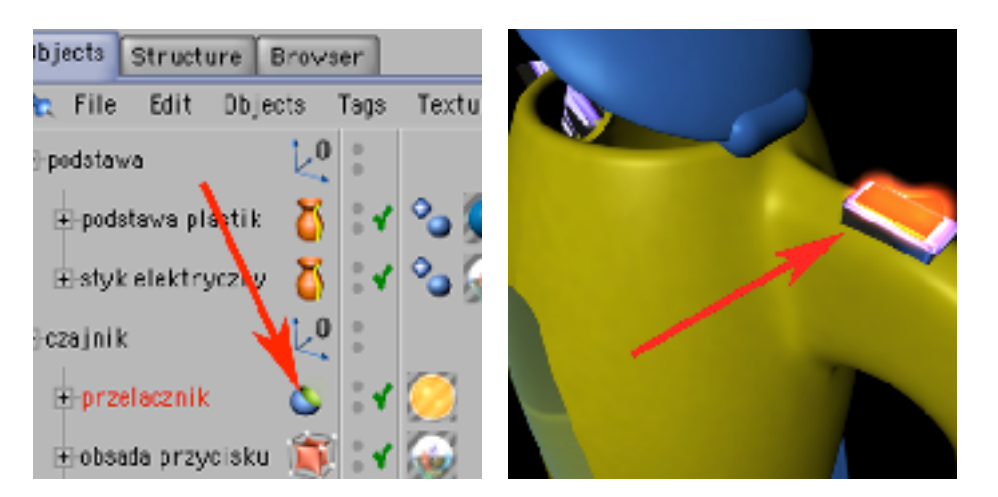

22) Ponieważ na sprzęcie AGD zazwyczaj znajdują się jakieś informacje w postaci piktogramów, logotypów i typografii - utworzymy je za pomocą Adobe Illustratora.

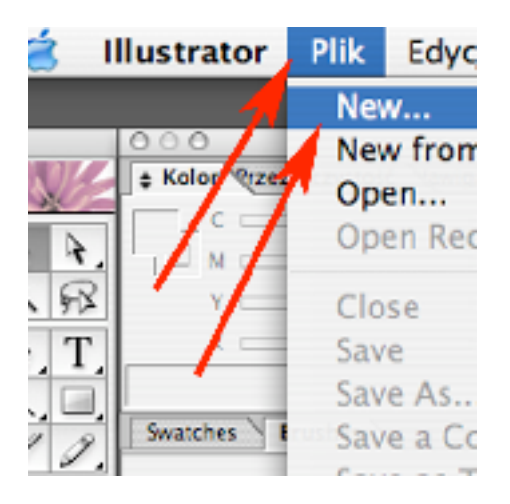

23) Utwórz nowy dokument w skali barw RGB o rozmiarach 200x200 pixeli. Stwórz w nim jakąś grafikę, która będzie napisem na czajniku.

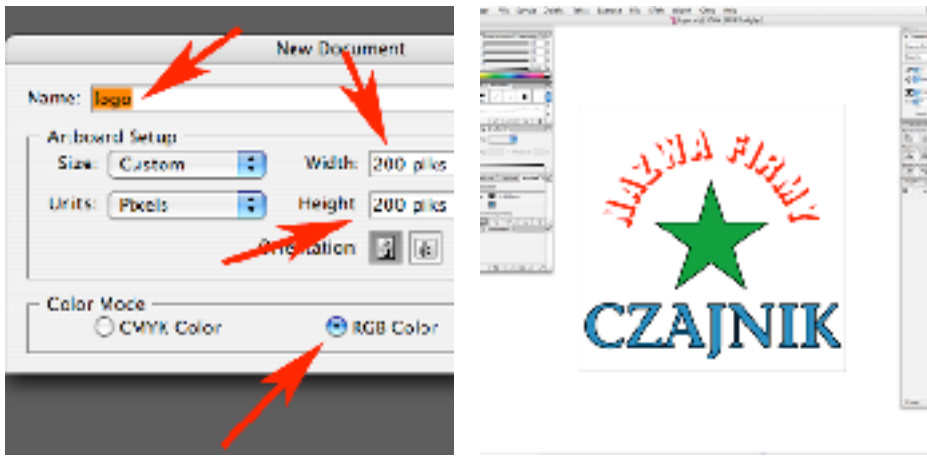

24) Wyeksportuj plik z Illustratora (File -> Export) do formatu .PSD. W opcjach eksportu wybierz Color Model -> RGB, Resolution -> Screen (72 ppi), Options: Export As -> Photoshop 5.5 i zakliknij Write Layers (opcje edytowalności pliku w tym punkcie możesz odkliknąć). Tak wyeksportowany plik będzie zawierał zarówno informacje o barwie obrazu jak i kanał określający miejsca przezroczyste i nieprzezroczyste (tam gdzie nie narysowałeś objektów).

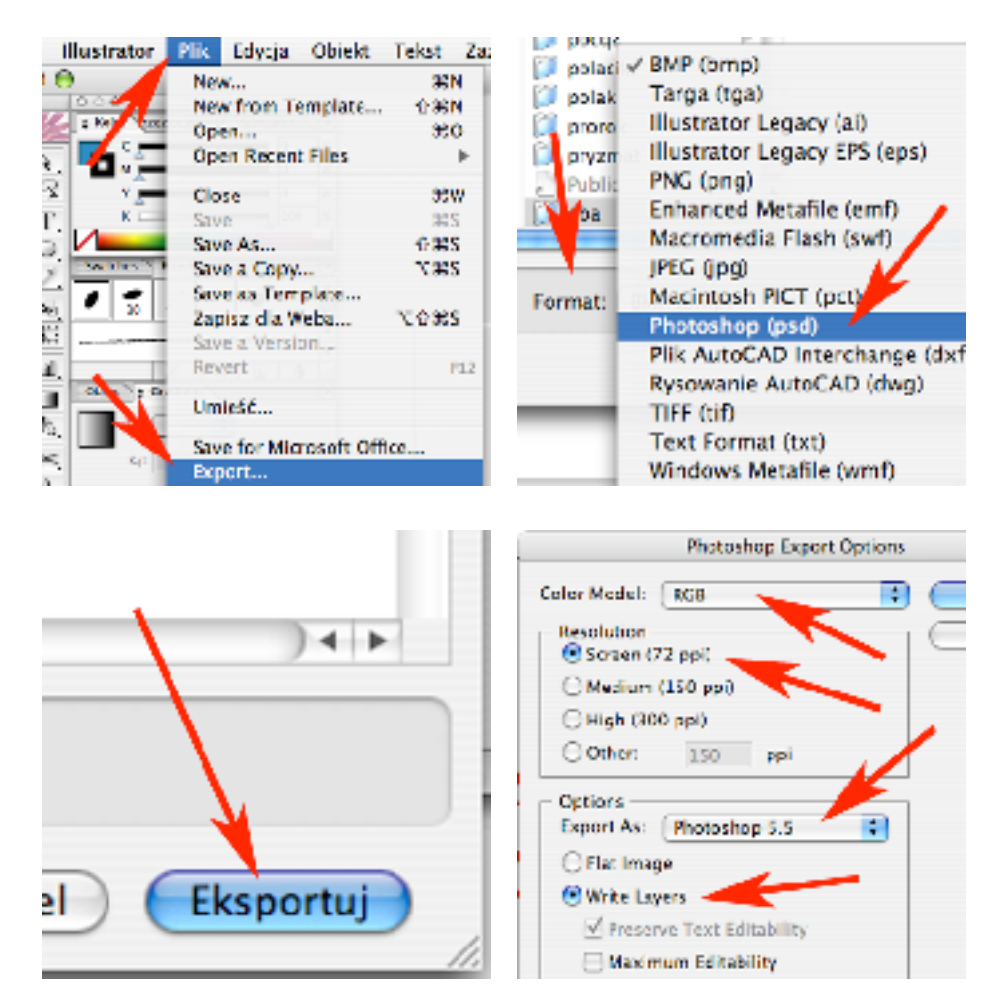

25) Podobnie jak w krokach 23 i 24 utwórz i wyeksportuj miarkę napełnienia czajnika (bedzie trzeba ją umieścić na pionowej szybce na jego boku).

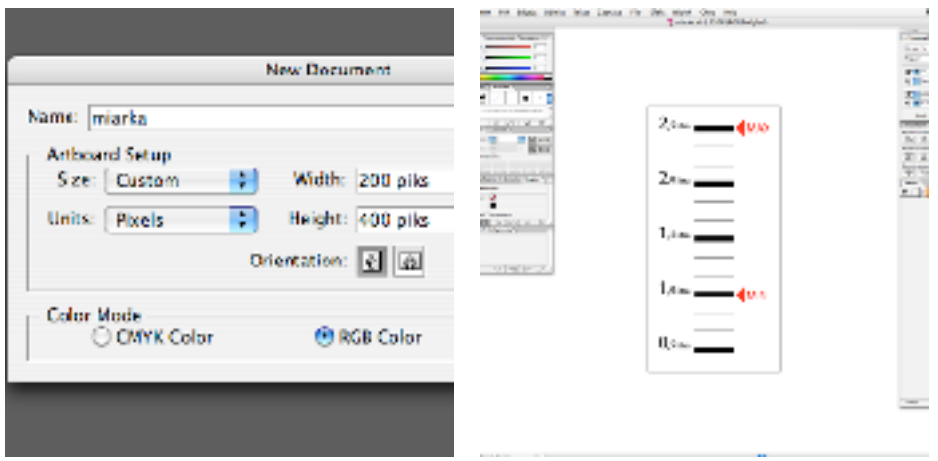

26) Dodaj nowy materiał w palecie Materials (File -> New Material). Wklikaj się w niego, aż pojawi się okno Material Editor. Nazwij go 'miarka'.

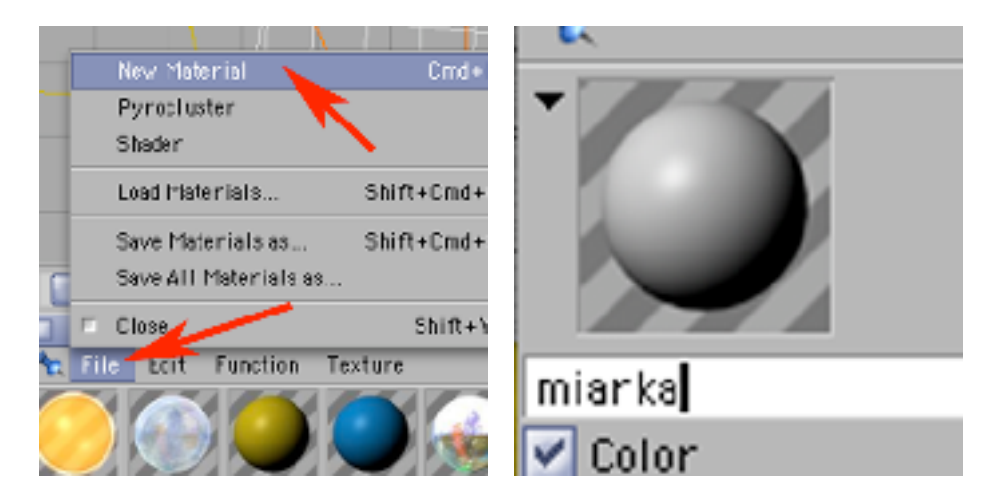

27) W zakładce Color załaduj plik miarka.psd (Texture -> Load Image).

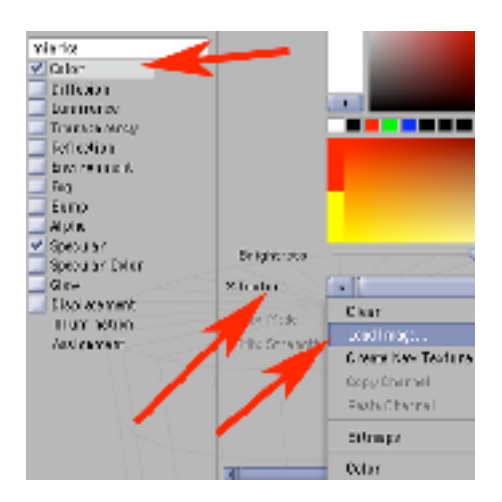

28) W zakładce Alpha wybierz plik miarka.psd (Texture -> Bitmaps -> miarka.psd). Aby automatycznie był pobierany z niego kanal alpha (informacja o przezroczystości) musi być zakliknięta opcja Image Alpha.

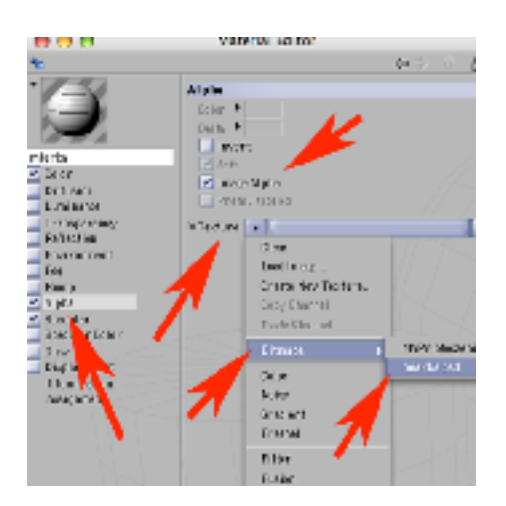

29) Nadaj obiektowi 'szybka' materiał 'miarka' (kiedy narzucisz material 'miarka' na ikonę obiektu 'szybka', nowy materiał pojawi się jako drugi w kolejności). Gdyby nie był zaznaczony (obwiedziony czerwoną linią jak na obrazku poniżej zaznacz go, klikając weń myszą).

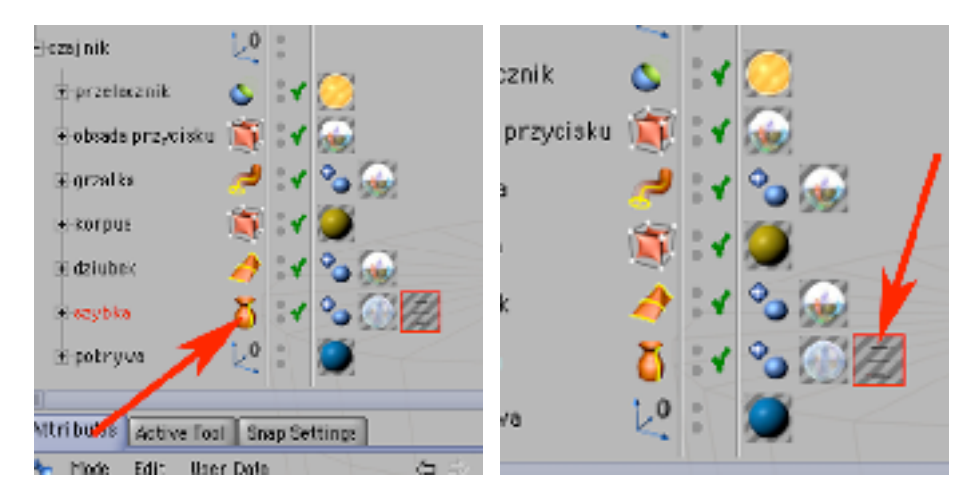

30) W palecie Attributes w zakładce Tag wybierz Projection -> Flat (dzięki czemu materiał 'miarka' zostanie rzutowany płasko na bryłę - jak obraz z projektora do slajdów). Żeby się nie powielał - odkliknij opcję Tile.

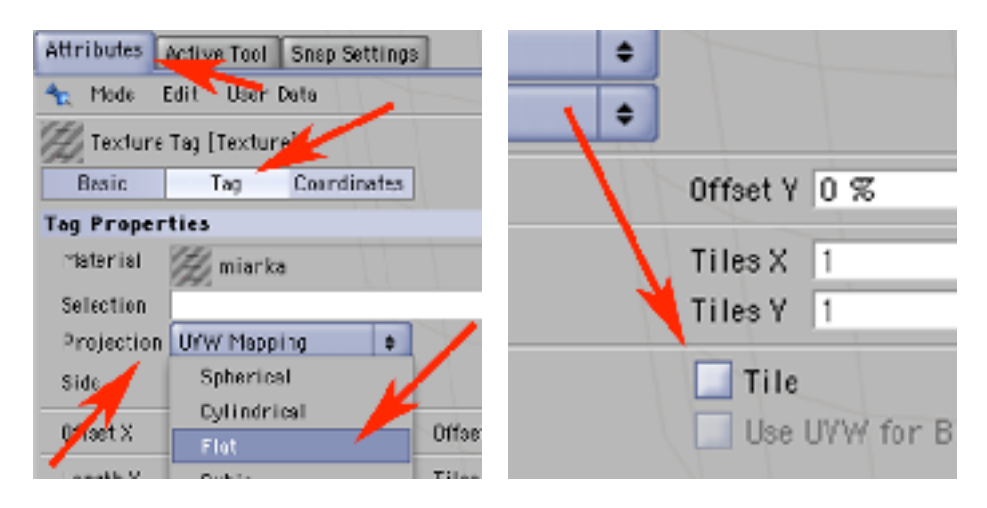

31) Zaznacz narzędzie do pracy z texturami i używając narzędzi do przemieszczania, skalowania i obrotu (przeciągając za zakończenia osi objektu), umieść teksturę w sposób prawidłowy na szybce czajnika.

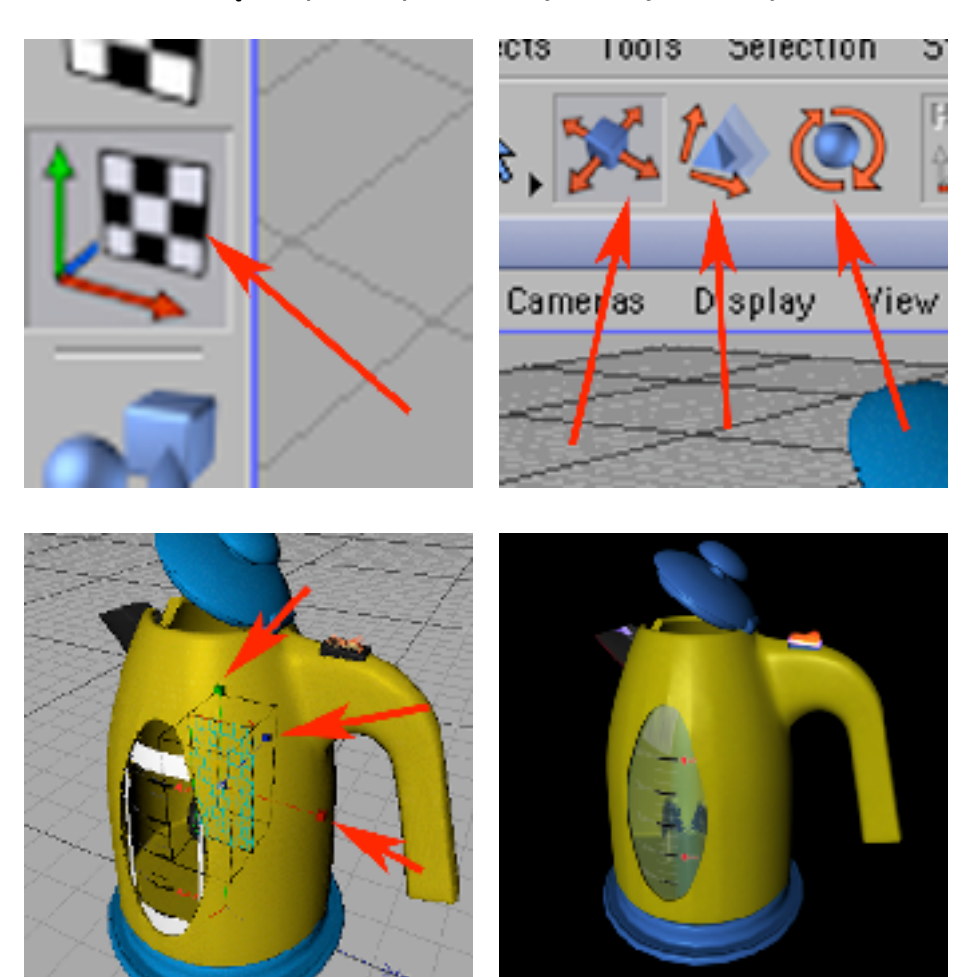

32) Dodaj nowy materiał w palecie Materials (File -> New Material). Wklikaj się w niego, aż pojawi się okno Material Editor. Nazwij go 'logo'.

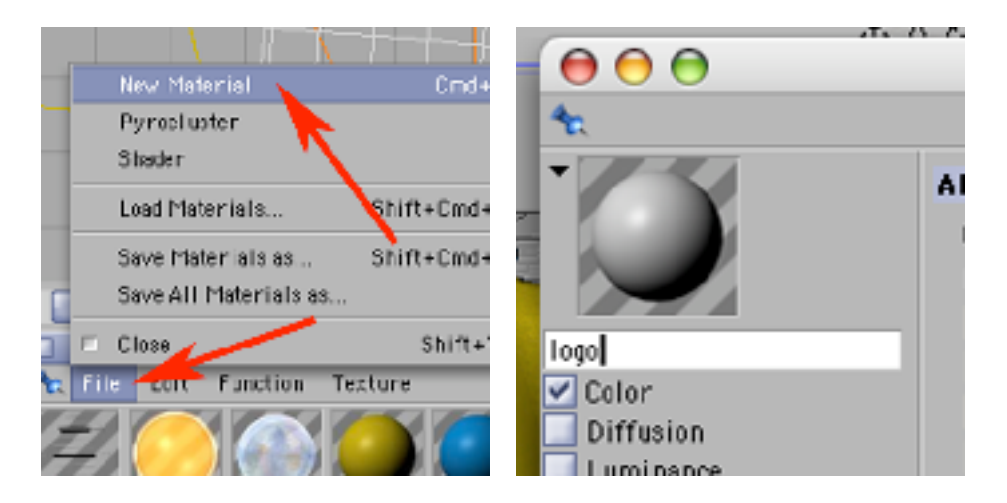

33) W zakładce Color załaduj plik logo.psd (Texture -> Load Image). W zakładce Alpha wybierz plik logo.psd (Texture -> Bitmaps -> logo.psd). Pamiętaj o zakliknięciu opcji Image Alpha. zamknij okno Material Editor. Rozwiń (w palecie Objects) zawartość 'korpusu', aż zobaczysz obiekt 'dzban'. Nadaj na niego materiał 'logo'.

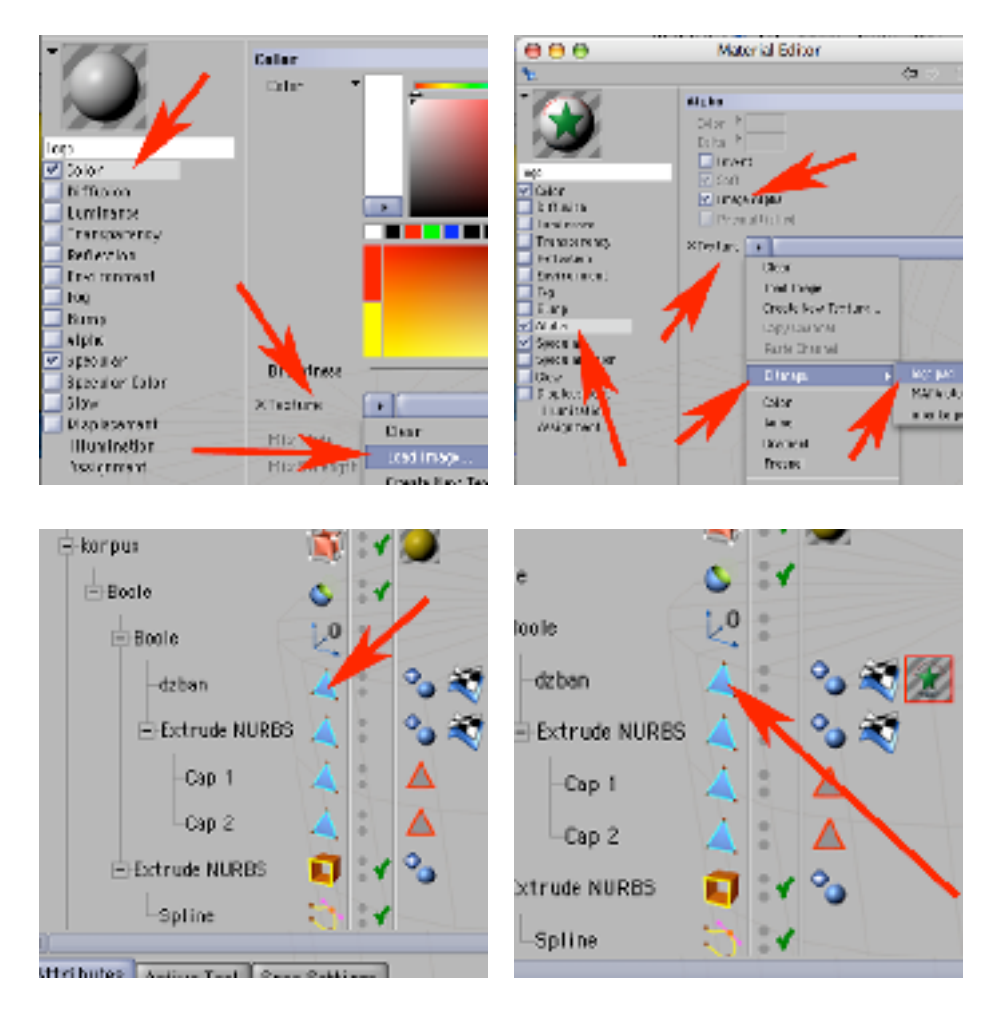

34) Zwróć uwagę na czajnik. Stracił całą barwę na rzecz lokalnie przezroczystej textury z logotypem! Trzeba temu zaradzić. Przeciągnij odpowiedni materiał z objektu 'korpus' celując pomiędzy tagi objektu 'dzban' (na lewo od tekstury 'logo'). Jeżeli teraz wyrenderujesz tymczasowo widok czajnika, zobaczysz, że bez względu na to co pokazuje Cinema4d w oknie podglądu. Znów mamy barwę czajnika, a na niej logotyp - tyle że niewłaściwie umieszczony.

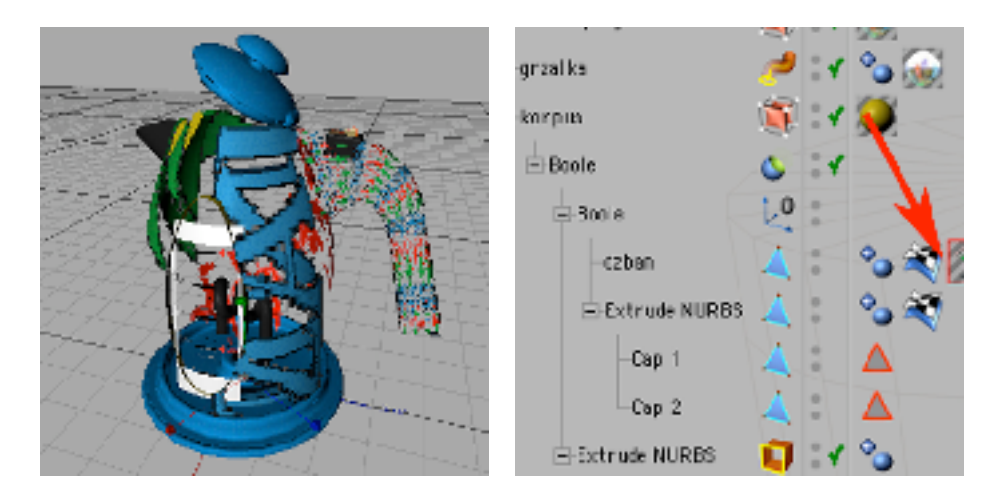

35) Zaznacz w palecie Objects materiał 'logo' i w palecie Attributes w zakładce Tag ustaw mapowanie Projection -> Flat. Pamiętaj odkliknij opcję Tile.

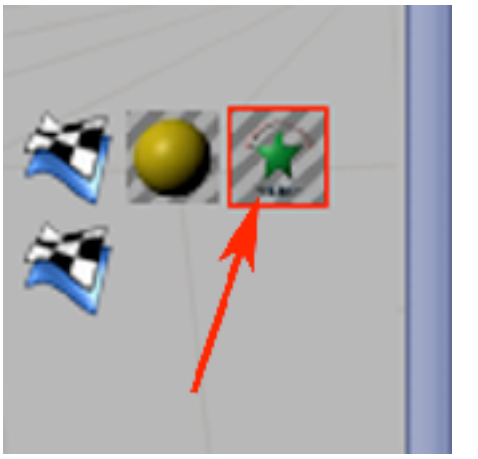

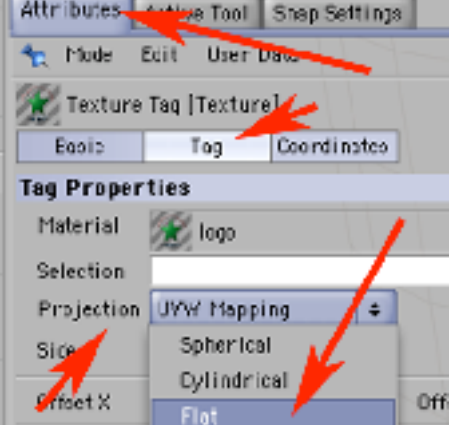

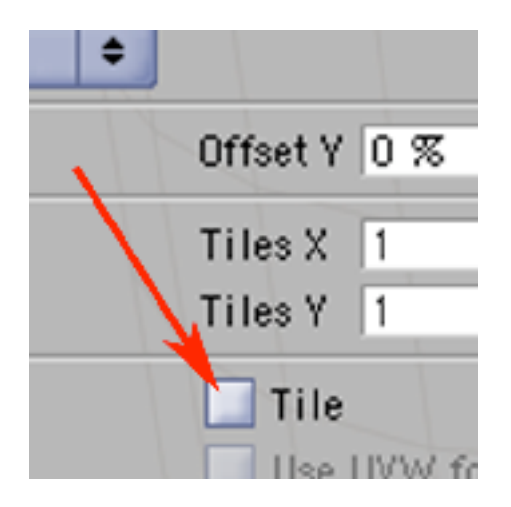

36) Postępując analogicznie jak w kroku 31 umieść logo w odpowiednim miejscu, rozmiarze itp.

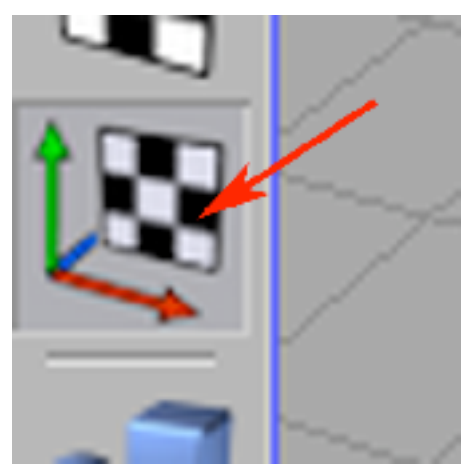

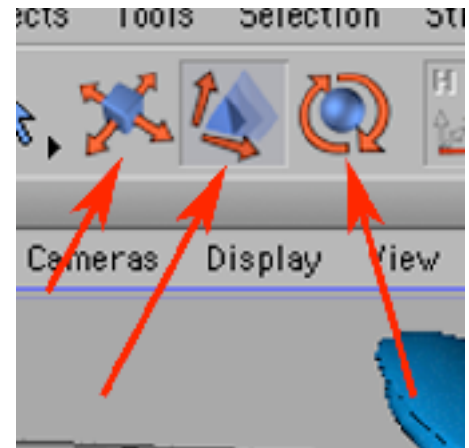

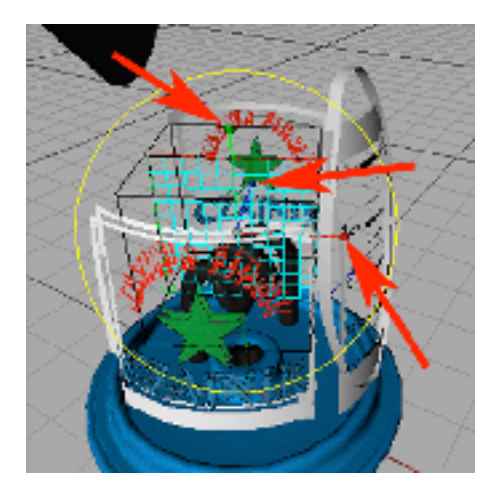

37) Zwróć uwagę, że tekstura z logiem jest umieszczana "na przestrzał" z przodu i tyłu czajnika. Trzeba to zmienić. W palecie Objects zaznacz 'dzban', a następnie wybierz narzędzie do pracy z ściankami i...

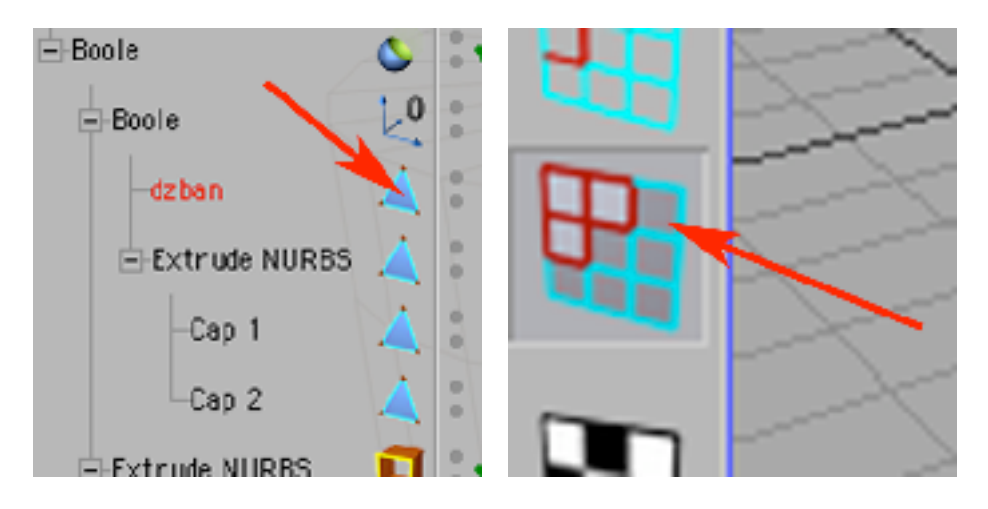

38) ...narzędzie selekcji i zaznacz te ścianki, na których logo ma być widoczne.

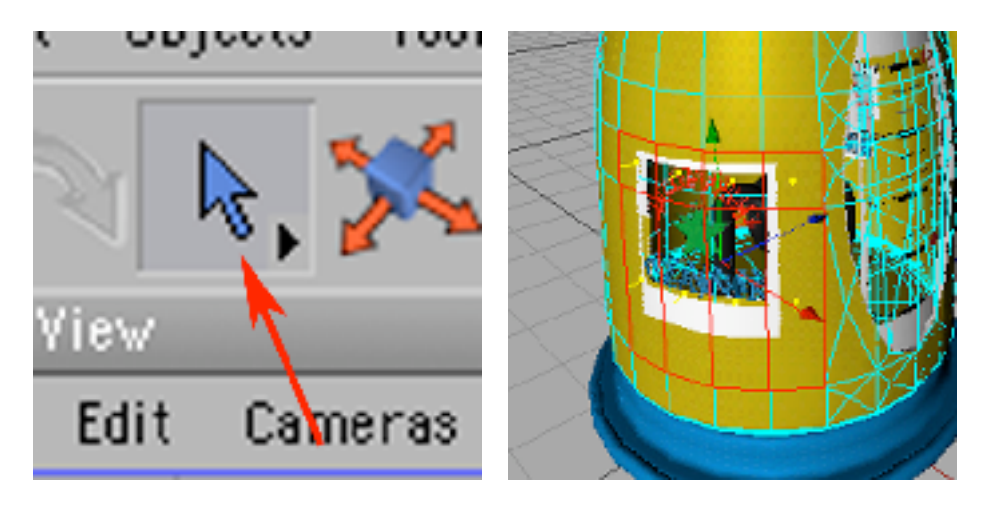

39) Wybierz polecenie Selection -> Set Selection. Selekcji nadaj nazwę 'sel1'(okno Attributes, zakładka Basic, Parametr Name).

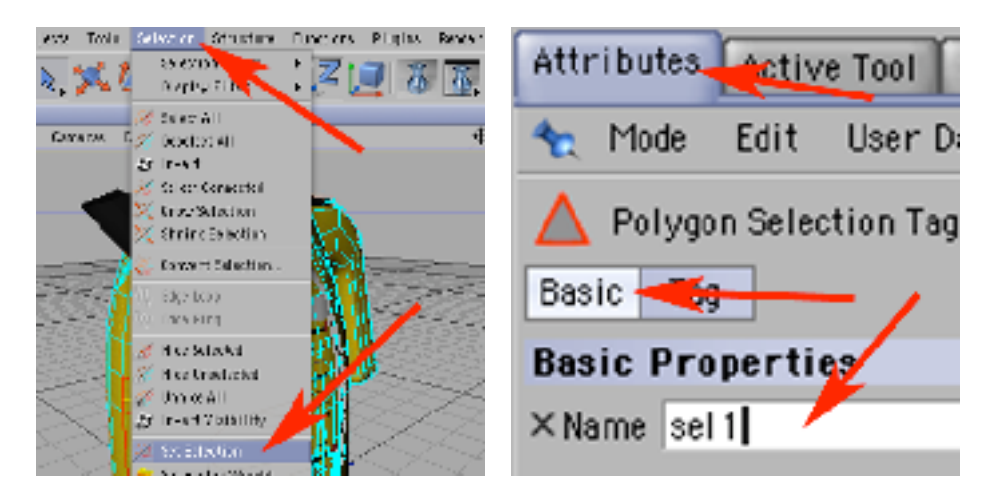

40) W palecie Objects zaznacz materiał 'logo' i wymuś jego wyświetlanie tylko w obrębie selekcji 'sel1'. W tym celu w palecie Attributes w zakładce Tag, przy parametrze Selection wpisz "sel1".

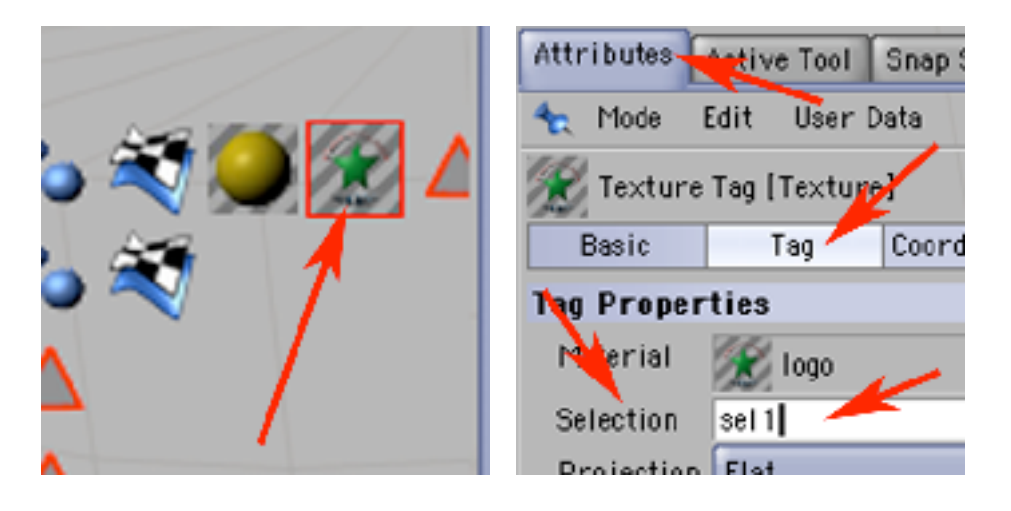

41) Teraz można dorobić antypoślizgowe okładziny na rączce czajnika. W tym celu zaznacz w palecie Materials materiał nadawany na podstawke i pokrywkę.

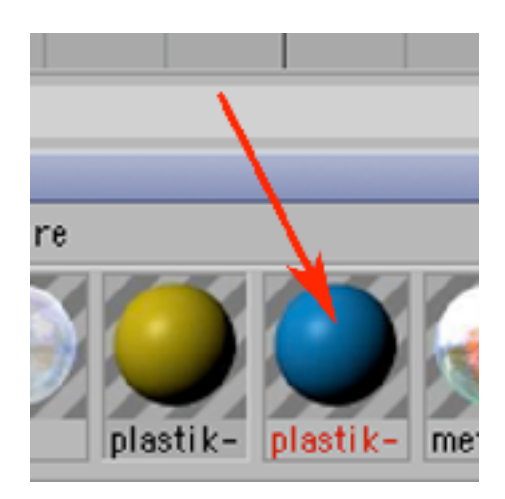

42) Skopiuj go i wklej w palecie Materials. Pojawi się jego kopia. Wklikaj się w nią, aż pojawi się okno Material Editor. Nazwij go 'okladzina'.

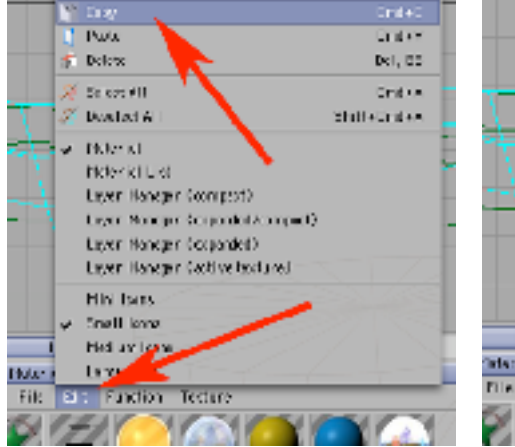

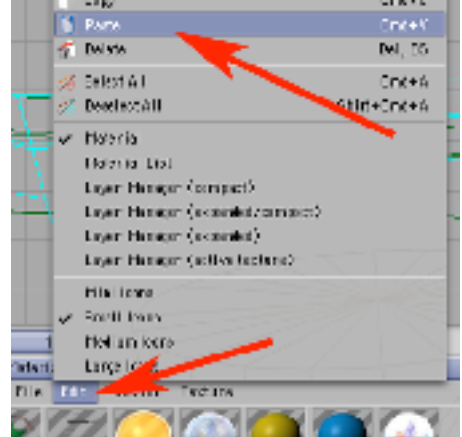

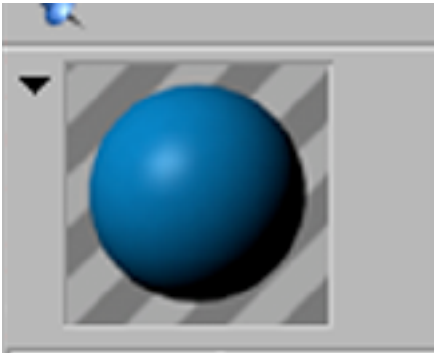

okladzina **Dealer** 

43) Odkliknij Specular, a zakliknij Bump i dodaj w tej zakładce texturę szumu (Textures -> Noise). Zamknij okno Material Editor.

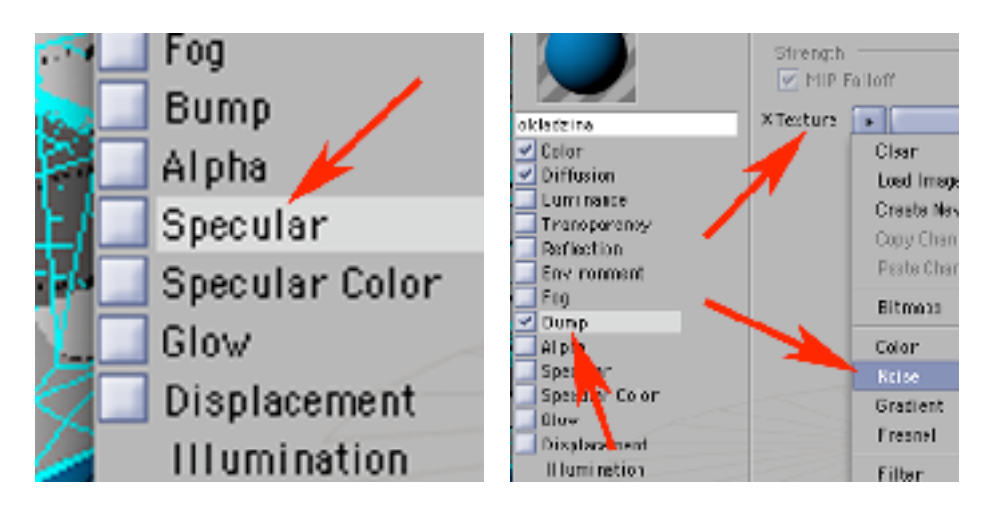

44) Zaznacz na objekcie 'dzban' ścianki na których chcesz dodać okładzinę. Utwórz z nich selekcję (Selection -> Set Selection).

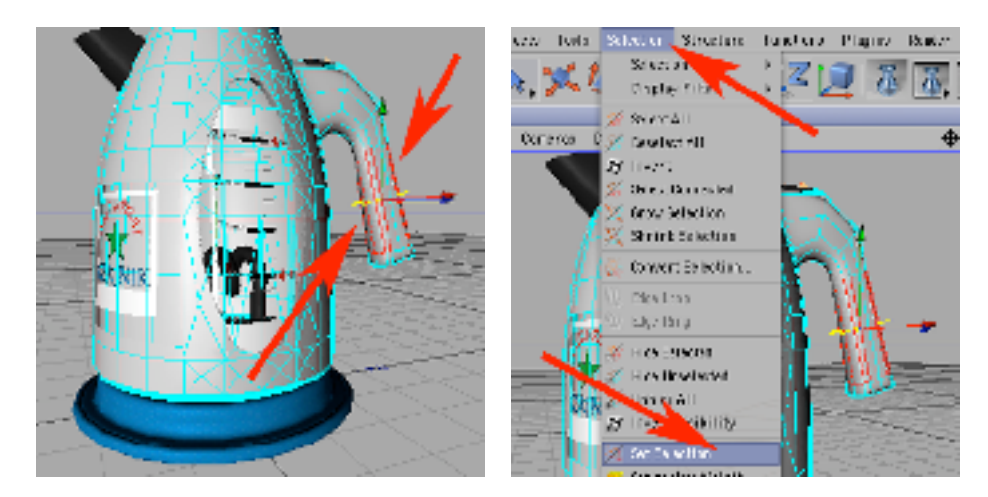

45) Nazwij ją 'sel2'. Następnie nadaj obiektowi 'dzban' materiał 'okladzina'. Wskarz materiał 'okladzina' i wymuś wyświetlanie w selekcji 'sel1'.

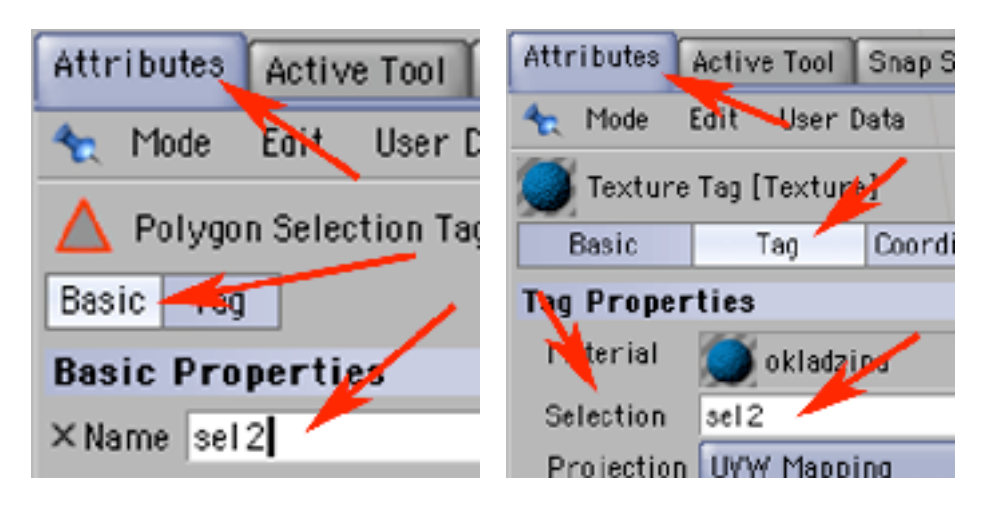

46) W tej chwili Twój czajnik powinien wyglądać mniej więcej tak jak na obrazkach poniżej. Nagraj plik nad którym pracowałeś.

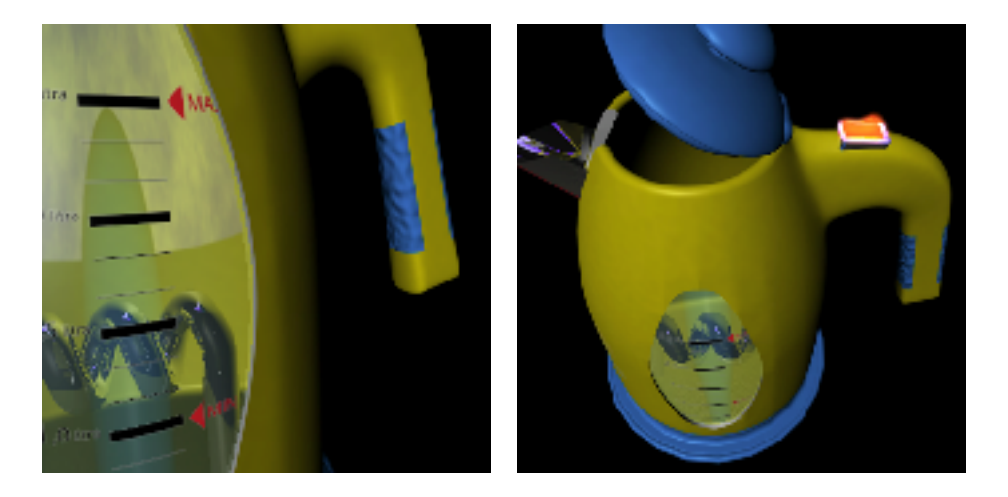